# Super Talent Oscilloscope Spectrum Analyzer User's Manual v1.0

**SUPER \* TALENT**<br>Oscilloscope Spectrum Analyzer

### User's Manual

### Package contains

- 1. USB Oscilloscope \*1
- 2. Micro-B to USB-A cable \*1
- 3. Test Probe (Red & Black) \*2
- 4. User Manual \*1

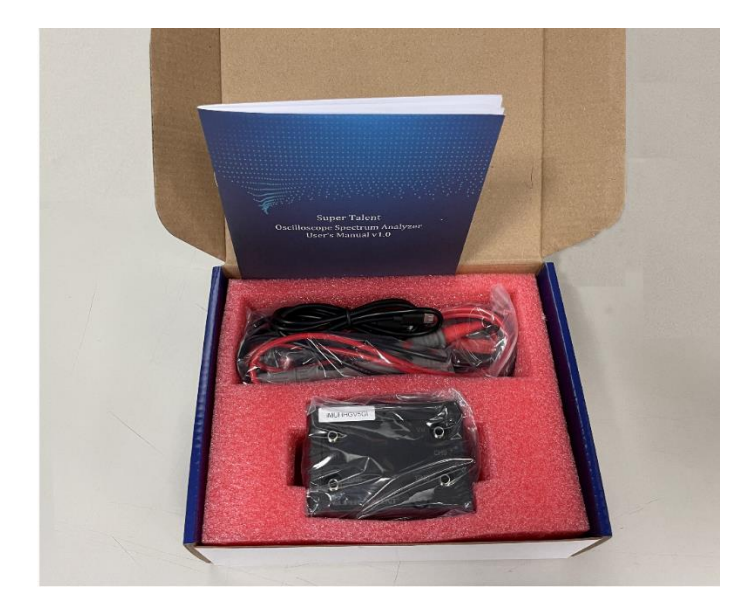

### **How to connect Oscilloscope to PC :**

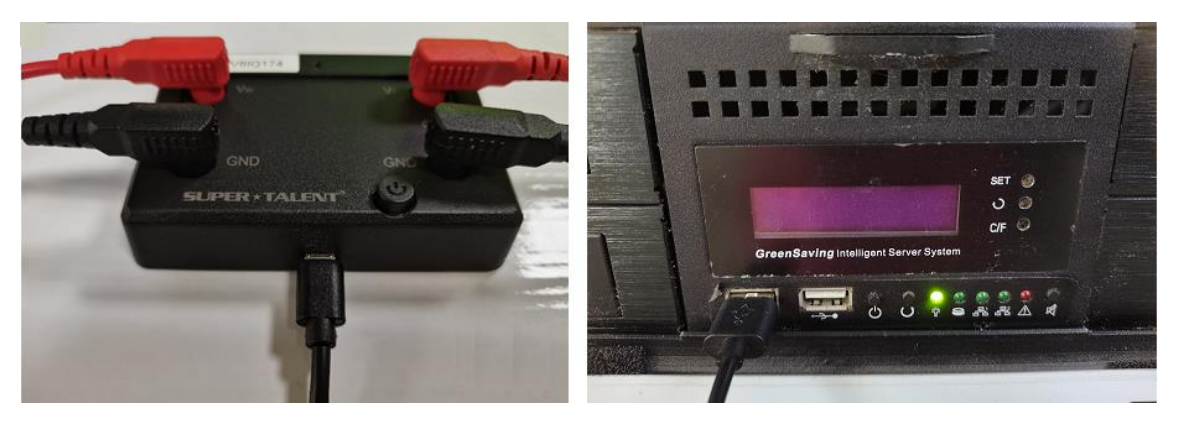

Insert Micro-B connector to Oscilloscope **Insert USB-A connector to PC** 

## **Application Program (AP)**

#### **on your computer screen**

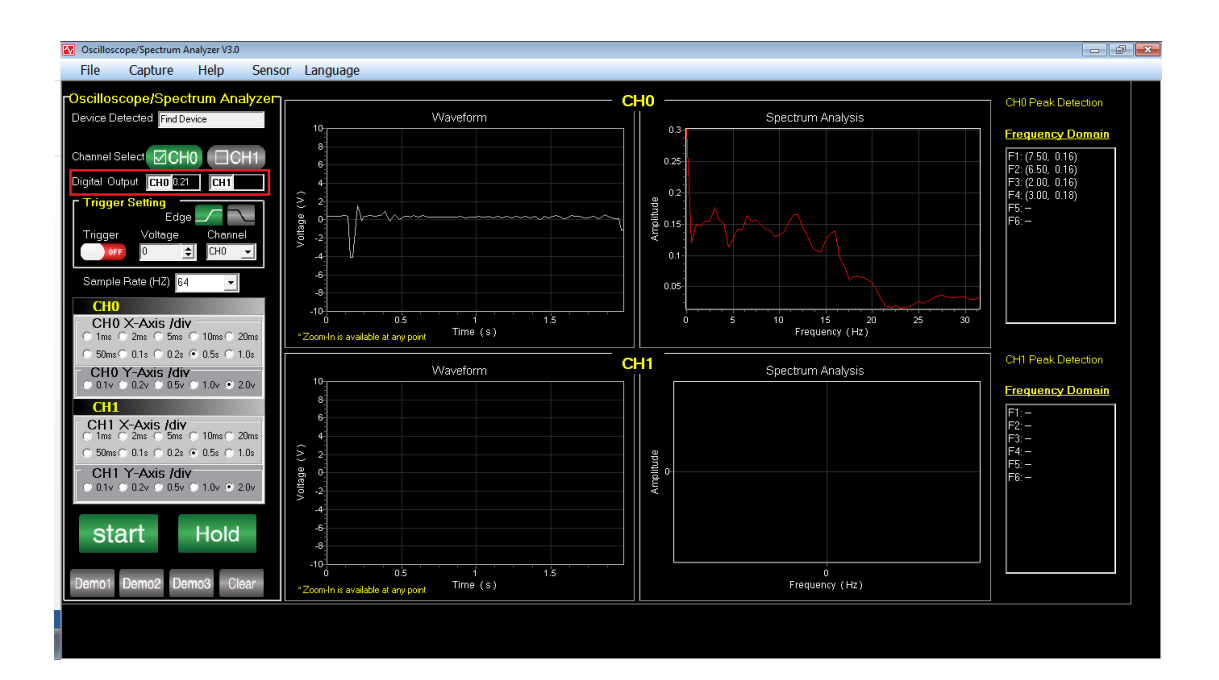

## 1.How to run the application program:

Right click the icon to run the program as Administrator.

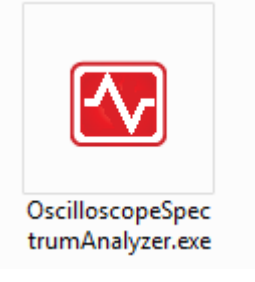

## 2.Settings

#### **a. Device Detect**

When the device's power is turned on, the status will be changed from **No**

#### **device found** to **Device detected**

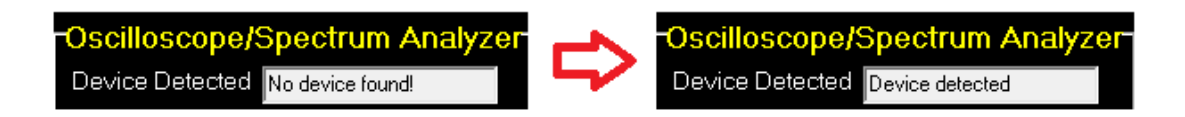

#### **b. Channel Select**

Click to select single channel (CH0 or CH1) or dual channel (CH0 and

CH1). Program will show selected channel's data value when starting

acquisition.

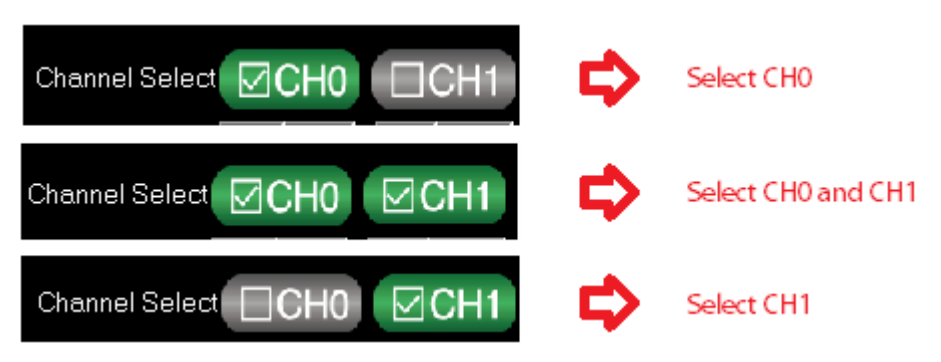

#### **c. Trigger Settings**

**Trigger:** Click to switch trigger on/off status.

#### **UPER \* TALENT** THE BEST MEMORY Oscilloscope Spectrum Analyzer User's Manual

**Voltage:** Set trigger voltage.

**Channel:** Select trigger channel.

**Edge:** Select trigger edge, click to switch rising/falling edge.

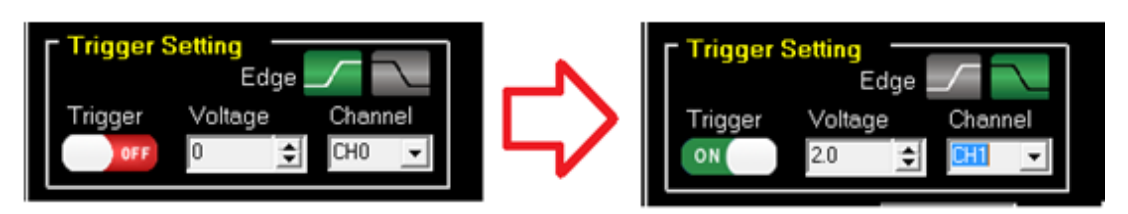

When the voltage is triggered, program will automatically mark the

trigger location in Waveform chart.

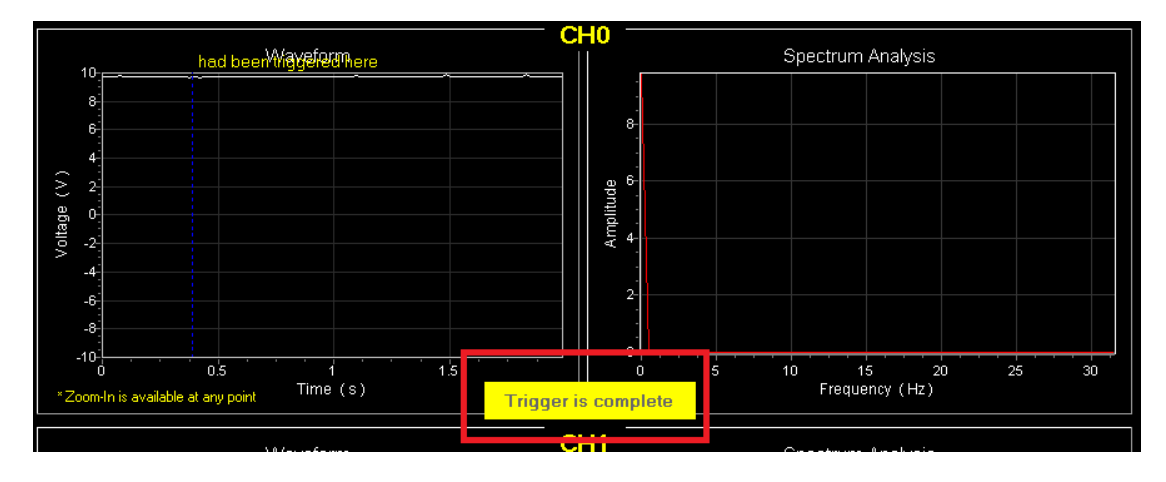

#### **d. Sample Rate**

The selectable rates are 64, 6.25k, 12.5k, 25k, 50k and 100k. The default

value is 64Hz.

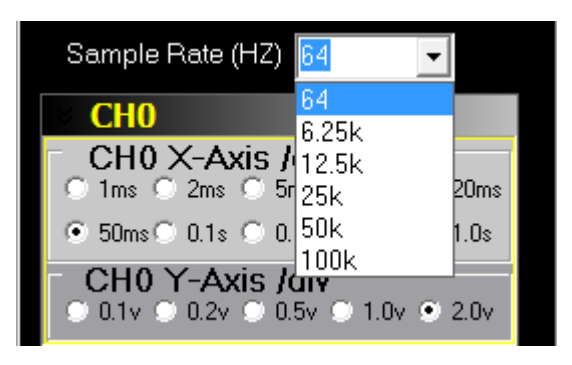

**e. X-Axis /div Options And Y-Axis /div Options**

#### **SUPER \* TALENT** THE BEST MEMORY Oscilloscope Spectrum Analyzer User's Manual

**X-Axis/div:** 1ms~1.0s, ten time-division options.

**Y-Axis/div:** 0.1V~2.0V, five voltage-division options.

You can set different division for CH0 and CH1 to display Waveform.

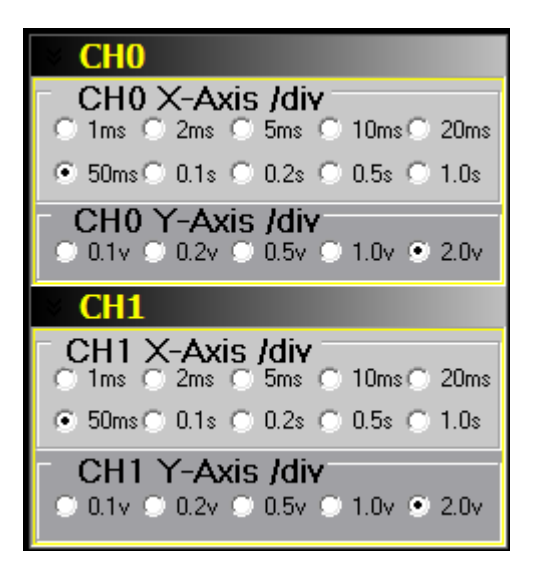

Example: **CH0 X-Axis /div 0.5s; Y-Axis /div: 1.0v2.0v**

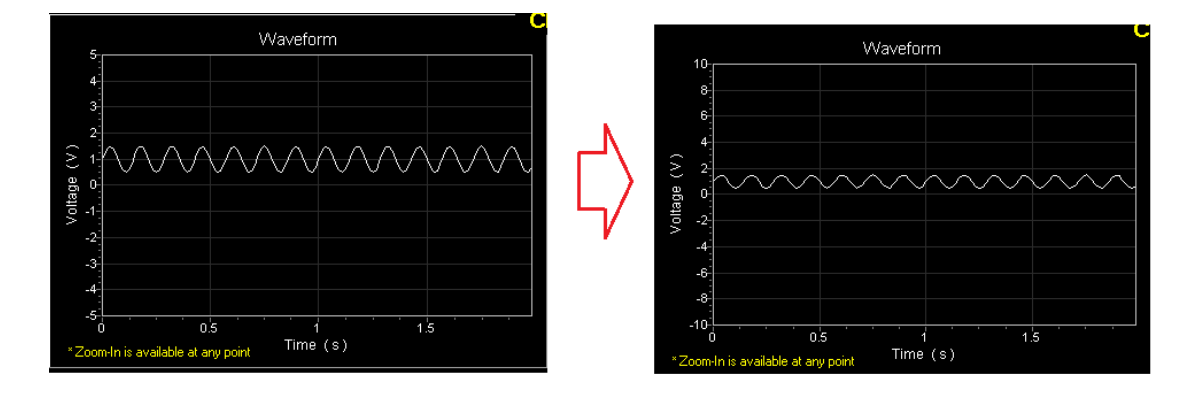

For better displaying the Waveform, we suggest to adjust a proper time-

division for different sample rate.

Example: For **Sample rate**: 12.5k, **X-Axis /div sets 0.1s** time-division; For

**Sample rate**: 100k, **X-Axis /div** sets **10ms** time-division.

#### **JPER \* TALENT** THE BEST MEMORY

Oscilloscope Spectrum Analyzer

User's Manual

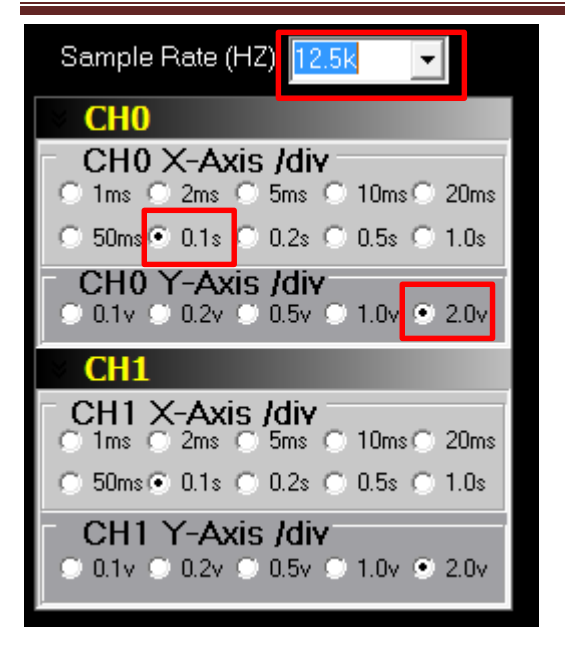

#### **f. Start/Hold**

After completing the settings, click **Start** to collect data.

Click **Hold** to stop data acquisition and keep it still.

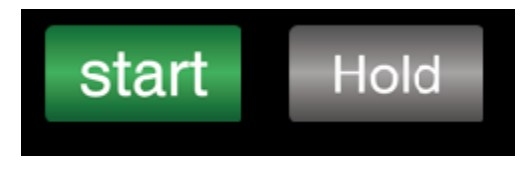

**g. Demo/Clear**

**Demo:** three demos display three different fixed waveforms and

frequency spectrum, which has nothing to do with the acquisition signal.

**Clear:** Clear all charts' data.

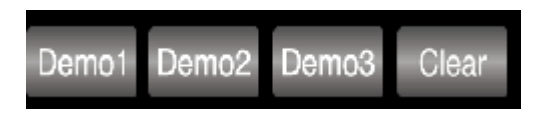

Example: Demo1 shows one Sine wave and one frequency.

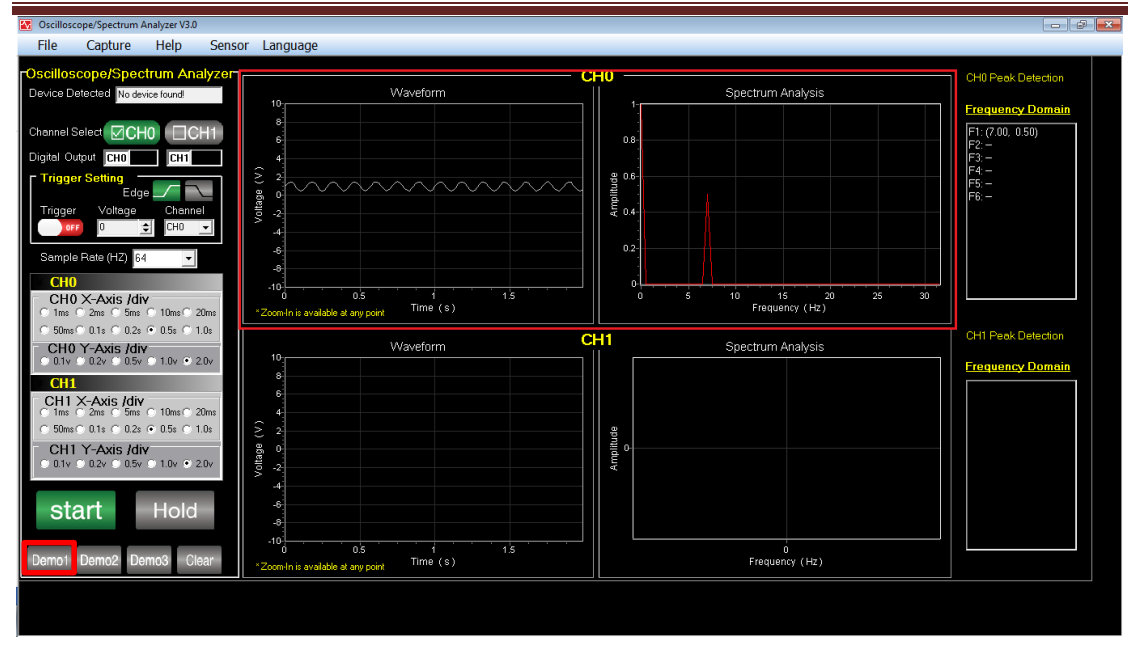

Example: Demo2 shows two Sine wave and two frequencies.

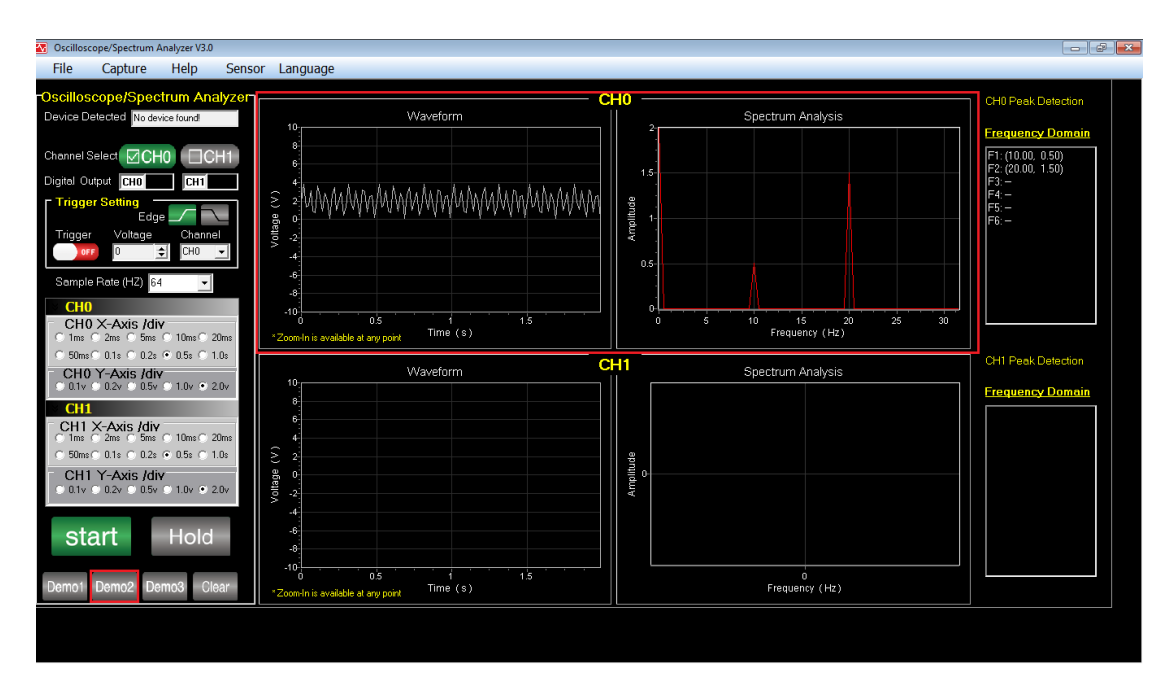

Example: Demo3 shows three Sine wave and three frequencies.

## $\overline{\mathsf{SUPER} \star \mathsf{TALET} \mathsf{I}}$ <br>
Oscilloscope Spectrum Analyzer User's Manual

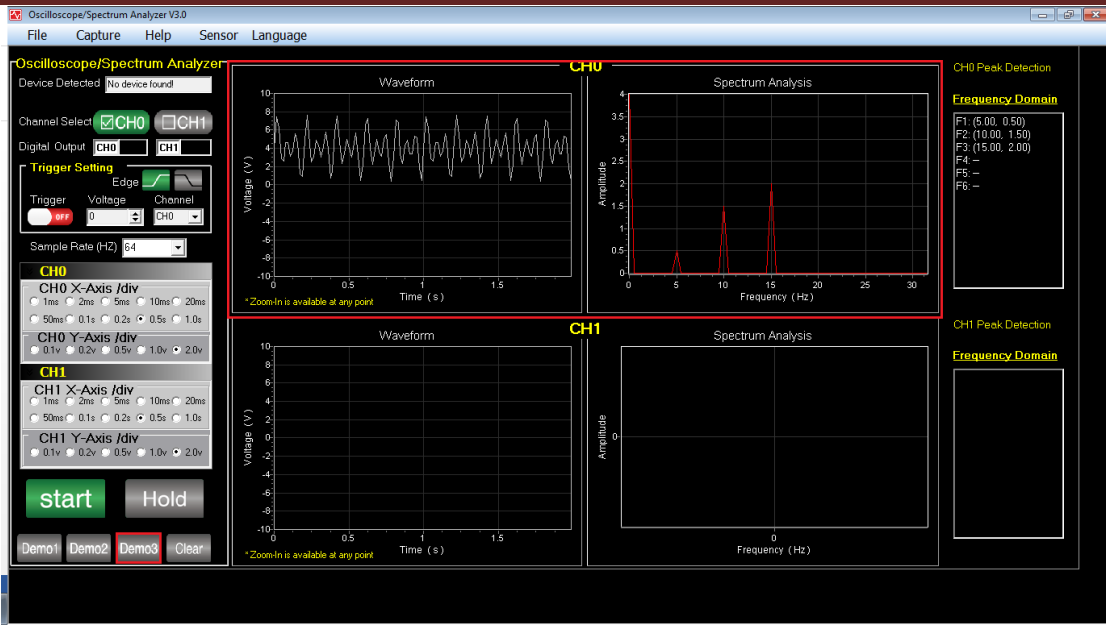

## 3.Display

#### **a. Digital Output**

This Function shows the newest Digital Output voltage.

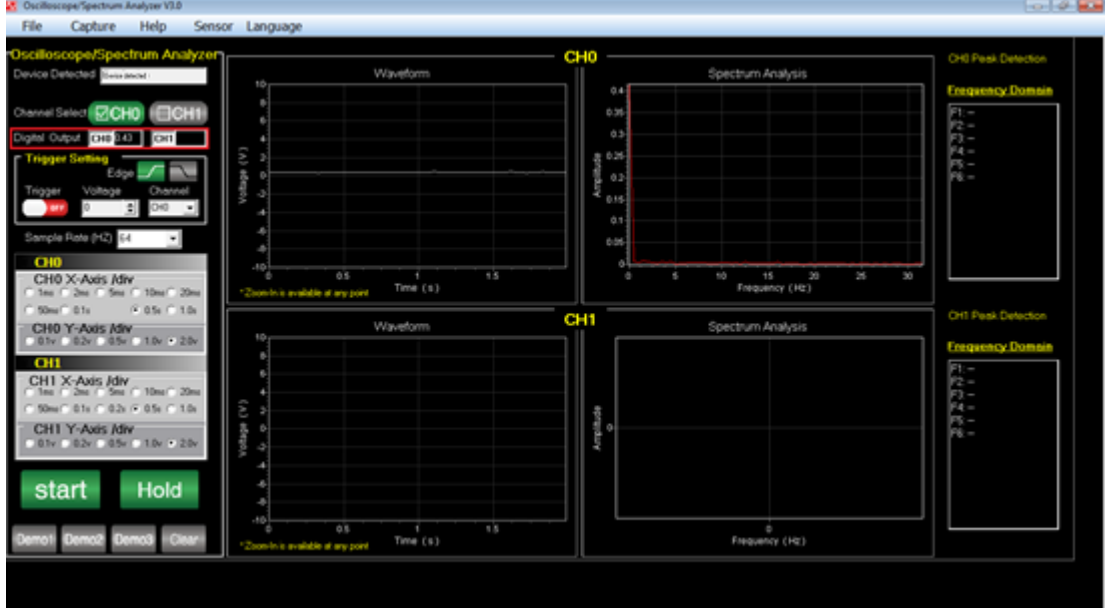

Example:

Digital Output CHO 9.73  $\overline{\text{CH1}}$ 

#### **b. Waveform and Spectrum Analysis**

**Waveform**: This function shows the trend of Voltage (v) over Time (s).

**Spectrum Analysis:** This function shows the trend of Amplitude over

Frequency (Hz).

#### Example:

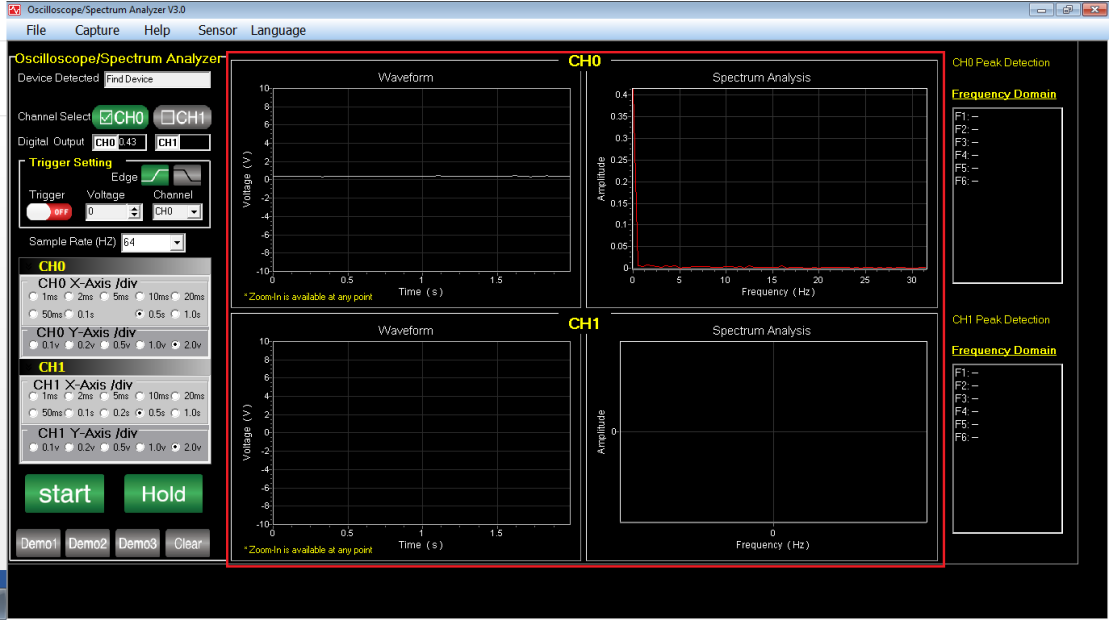

You can **Zoom-In** or **Restore** chart to observe all charts in detail or in

general.

**Left-click** and **drag the mouse** in the **chart** from **upper left to lower right**

to zoom-in to observe in detail and from **upper right to lower left** to

restore the chart.

Example:

### **SUPER \* TALENT**<br>Oscilloscope Spectrum Analyzer User's Manual Waveform Waveform (A) **Intege** othane 0.š Time  $(s)$  $Time(s)$ Zoom-In is available at any point

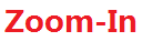

**Restore** 

#### **c. Peak Detection**

Frequency Domain: shows high peak **Amplitude** in Right **Spectrum** 

**Analysis** chart in X-Axis and Y-Axis.

im Analyzer V3.0 Sensor Language Help Spectrum Analysis 0.35<br>
0.35<br>
0.35<br>
0.4<br>
4.0.4<br>
0.4<br>
0.05<br>
0.05<br>
0.05<br>
0.05 15 20<br>Frequency (Hz) CH0 X-Axis /div  $Time(s)$ 11 Peak De CH<sub>1</sub> Waveform Spectrum Analysis CHO Y-Axis /div<br>0.0.1v © 0.2v © 0.5v © 1.0v ® 2.0v  $CH1$ CH1 X-Axis /div Amplitude CH1 Y-Axis /div<br>0.1v C 0.2v C 0.5v start Hold  $\frac{1}{1.5}$  $\overrightarrow{0}$ Frequency (Hz) o.s<br>anvi  $\frac{1}{\text{Time (s)}}$ 

Example:

## 4.Start the Voltage Analysis

a. After running the program as **Administrator**, finish all the parameter

settings. The most important part is to make sure that the detected

## $\overline{SUPER} \star \overline{TALENT}$ <br>Oscilloscope Spectrum Analyzer User's Manual

device has been inserted and turned on power.

b. Then click **Start** to run the acquisition, this program will keep running

until clicking **Hold** or meeting the **Trigger.**

#### Example:

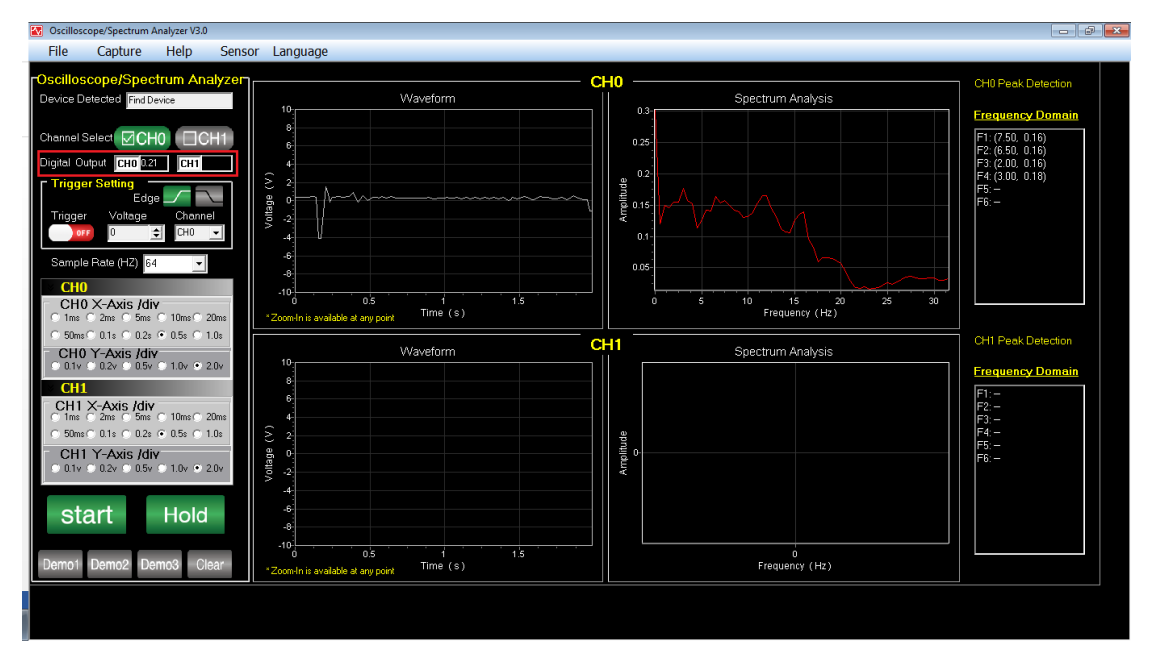

Or

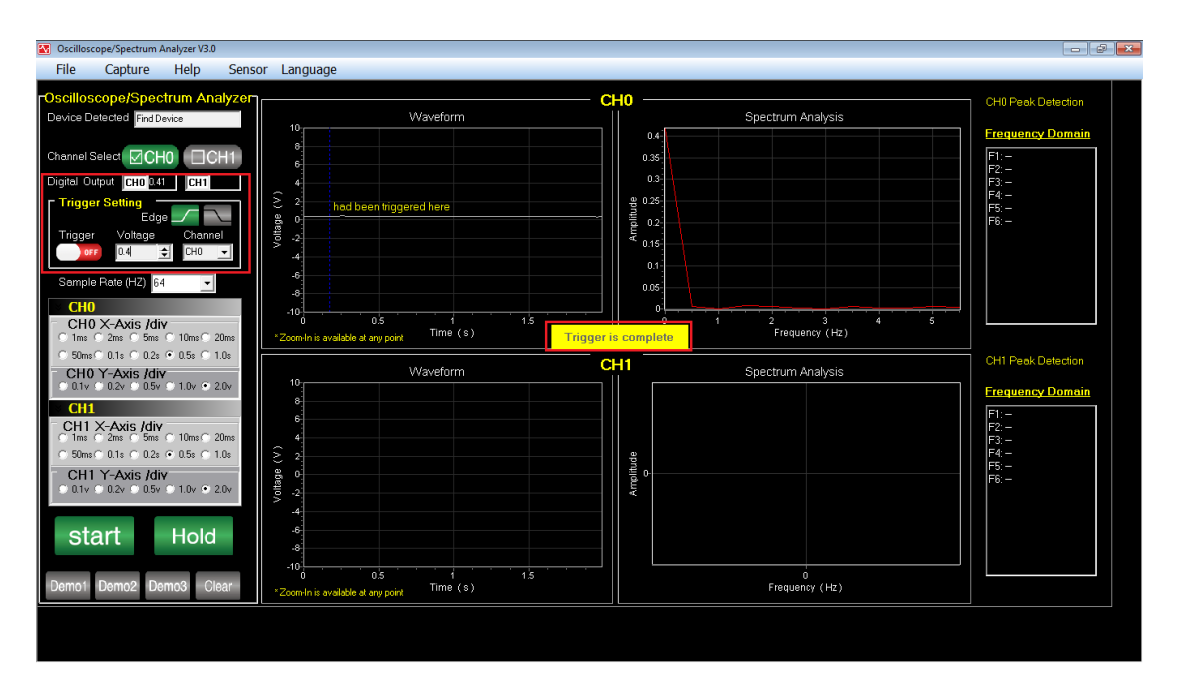

## 5.Menu Bar

## a.File

You can select to reserve these data as picture or text by clicking **File** on

#### **Menu bar**.

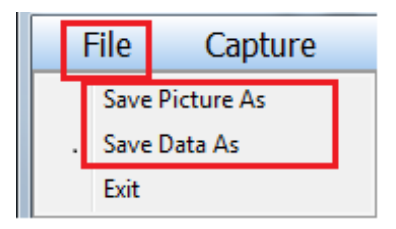

Click **Save Picture As**/ **Save Data As**, then enter file name and select the

path, then save as picture/text.

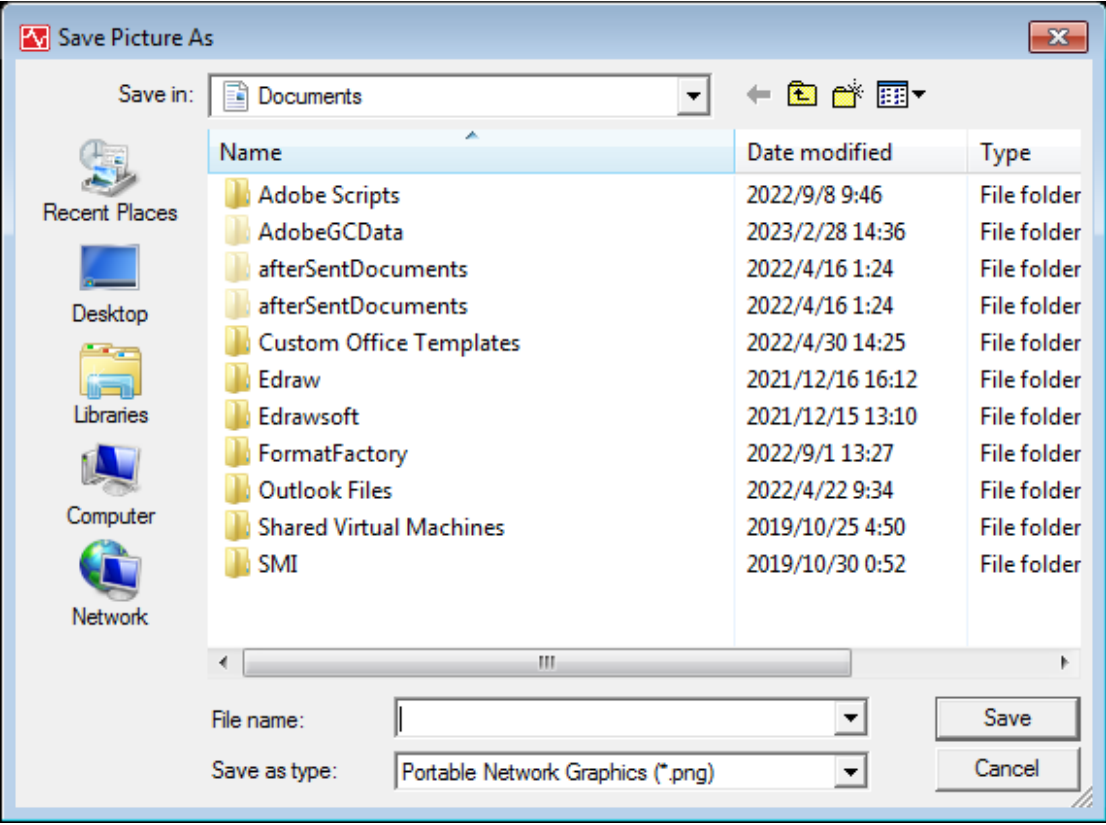

## b.Capture

If you want to **Edit Capture** or **Save Capture**, you can just click **Capture**

#### on **Menu Bar**.

# SUPER \* TALENT<br>
THE BEST MEMORY<br>
Oscilloscope Spectrum Analyzer

User's Manual

Capture Help **Edit Capture** Save Capture

#### **Edit Capture**: make capture clearer to read.

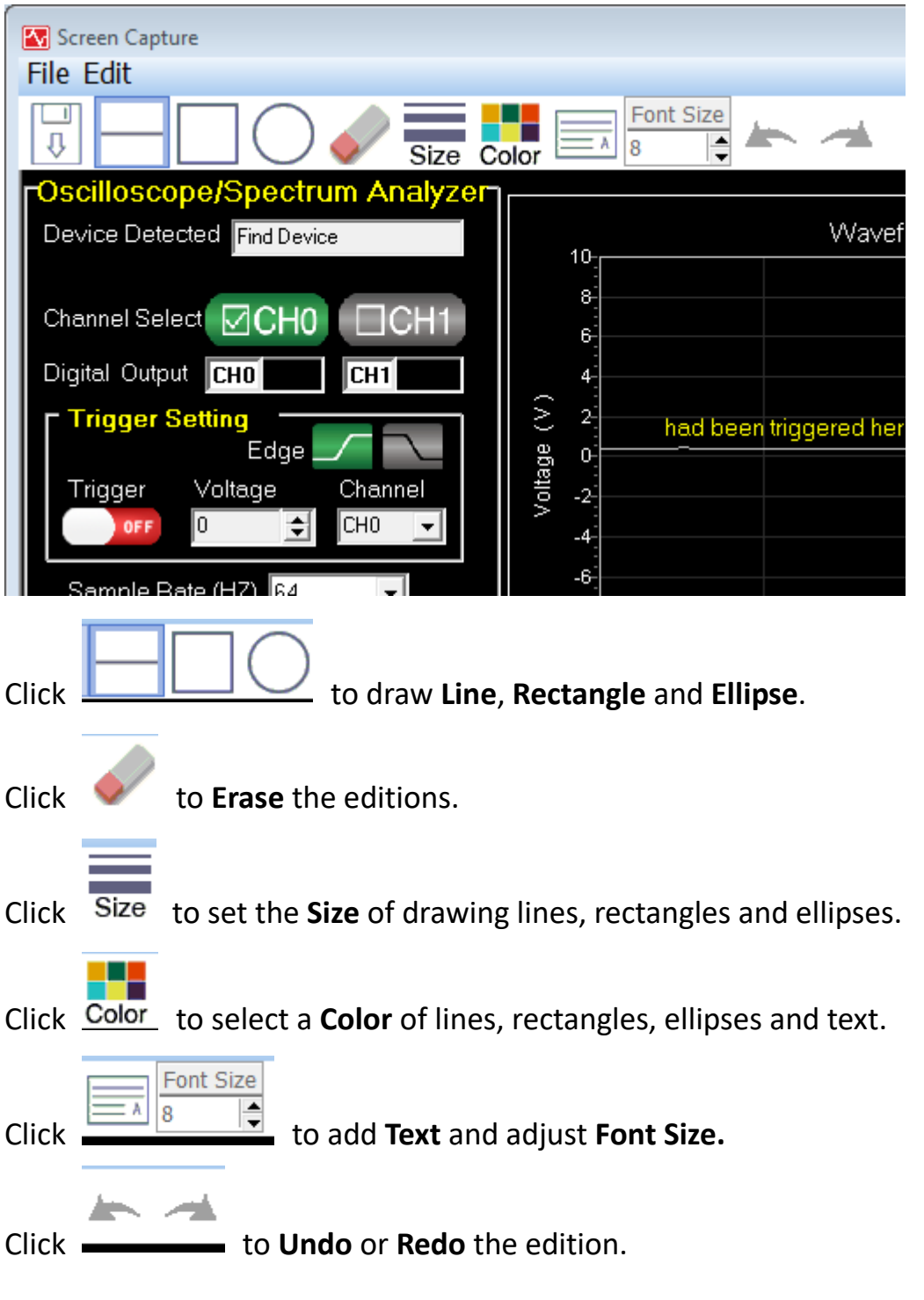

#### **Save Capture:**

Please refer to **Save Picture as.**

### c.Help

You can click **Help** on **Menu Bar** to get more help.

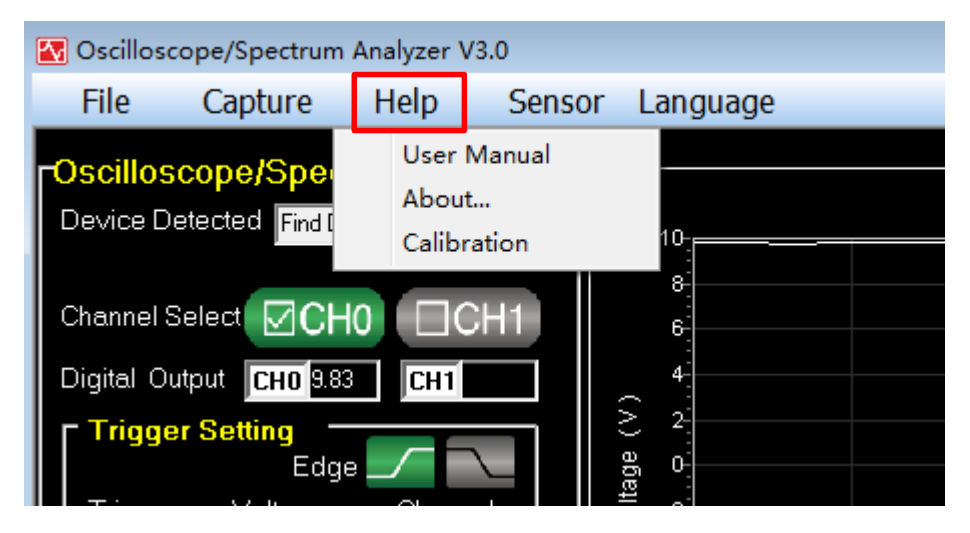

**User Manual:** Click it to get instruction for this program.

**About:** Click to pop up below window.

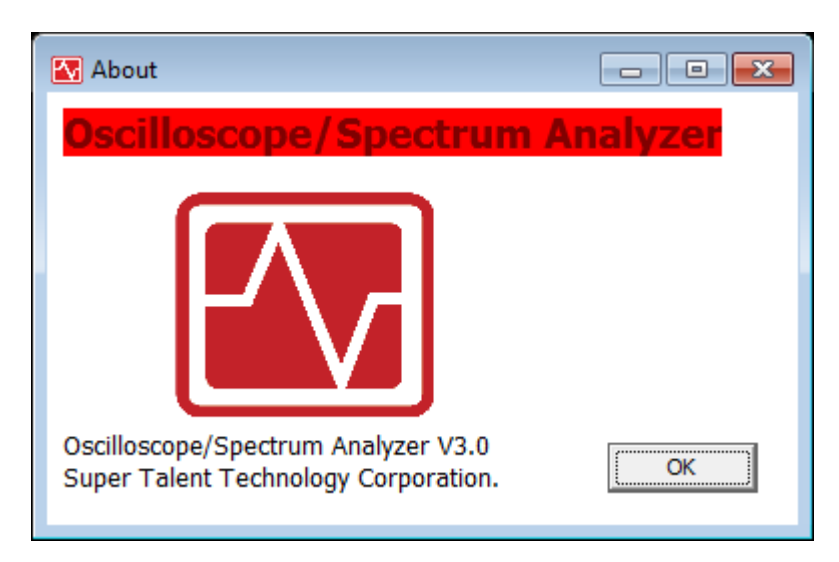

**Calibration:** This is a function to adjust the imprecise Digital Output.

## $\overline{SUPER} \star \overline{TALENT}$ <br>Oscilloscope Spectrum Analyzer User's Manual

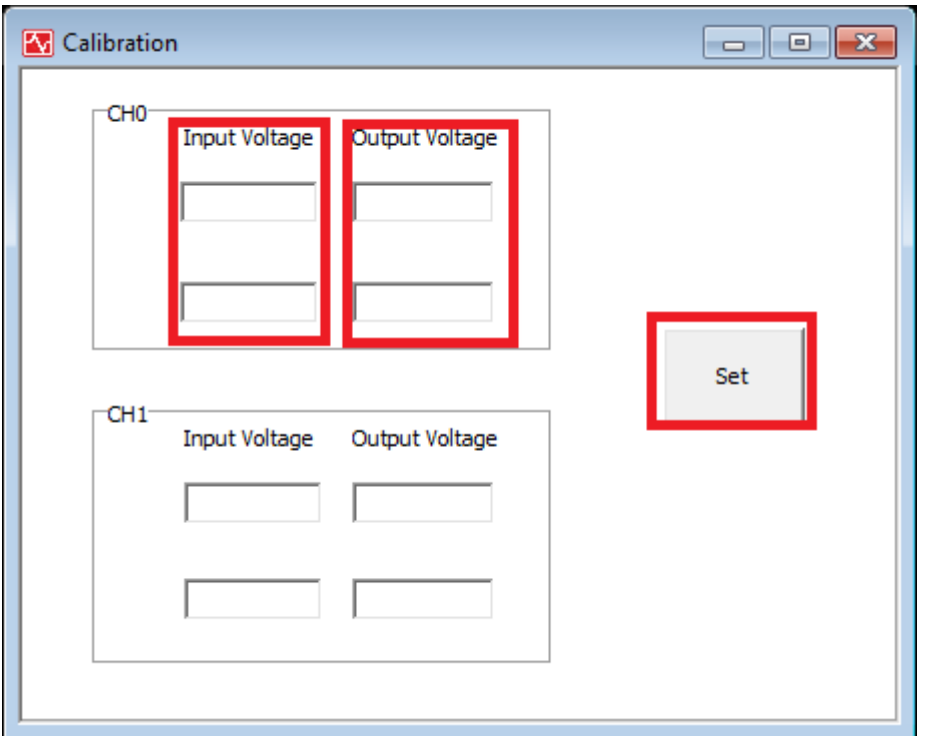

\*Input Voltage: the true voltage that provided.

\*Output Voltage: the imprecise digital voltage that program displays in

Digital Output.

We need to adjust the **Output Voltage** value, and click **Set**, then

**Calibration Complete** window pops up, click **OK**.

Example:

#### **Without calibration**

The stable **0V** input voltage shows as **-0.19V**.

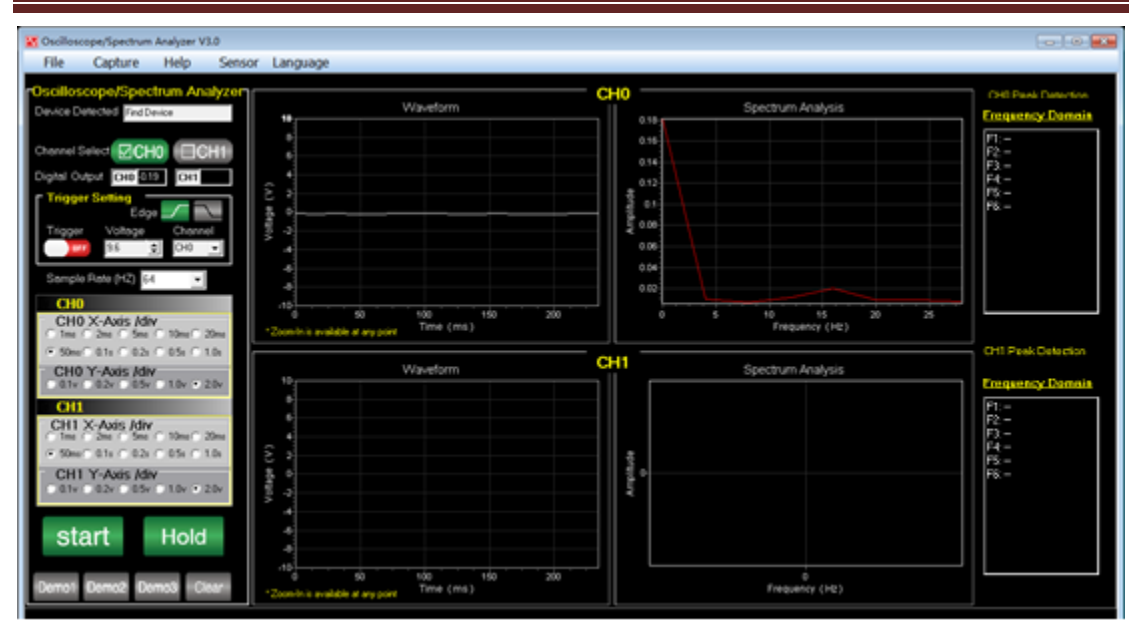

The stable **10V** input voltage shows as **9.81V**.

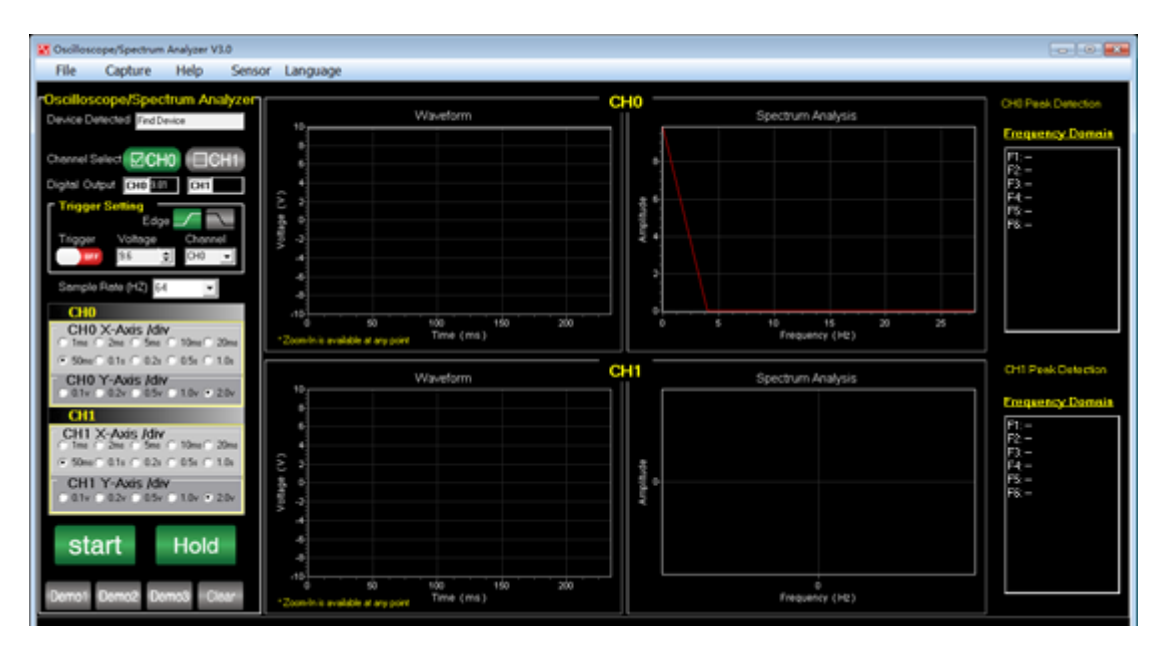

#### Set calibration as below capture:

#### Click **Help**, select **Calibration**, and set **Output Voltage.**

 $0v \rightarrow -0.19v$ ;  $10v \rightarrow 9.81v$ .

Then click **Set** and **OK**.

**SUPER \* TALENT**<br>
THE BEST MEMORY<br>
Oscilloscope Spectrum Analyzer User's Manual

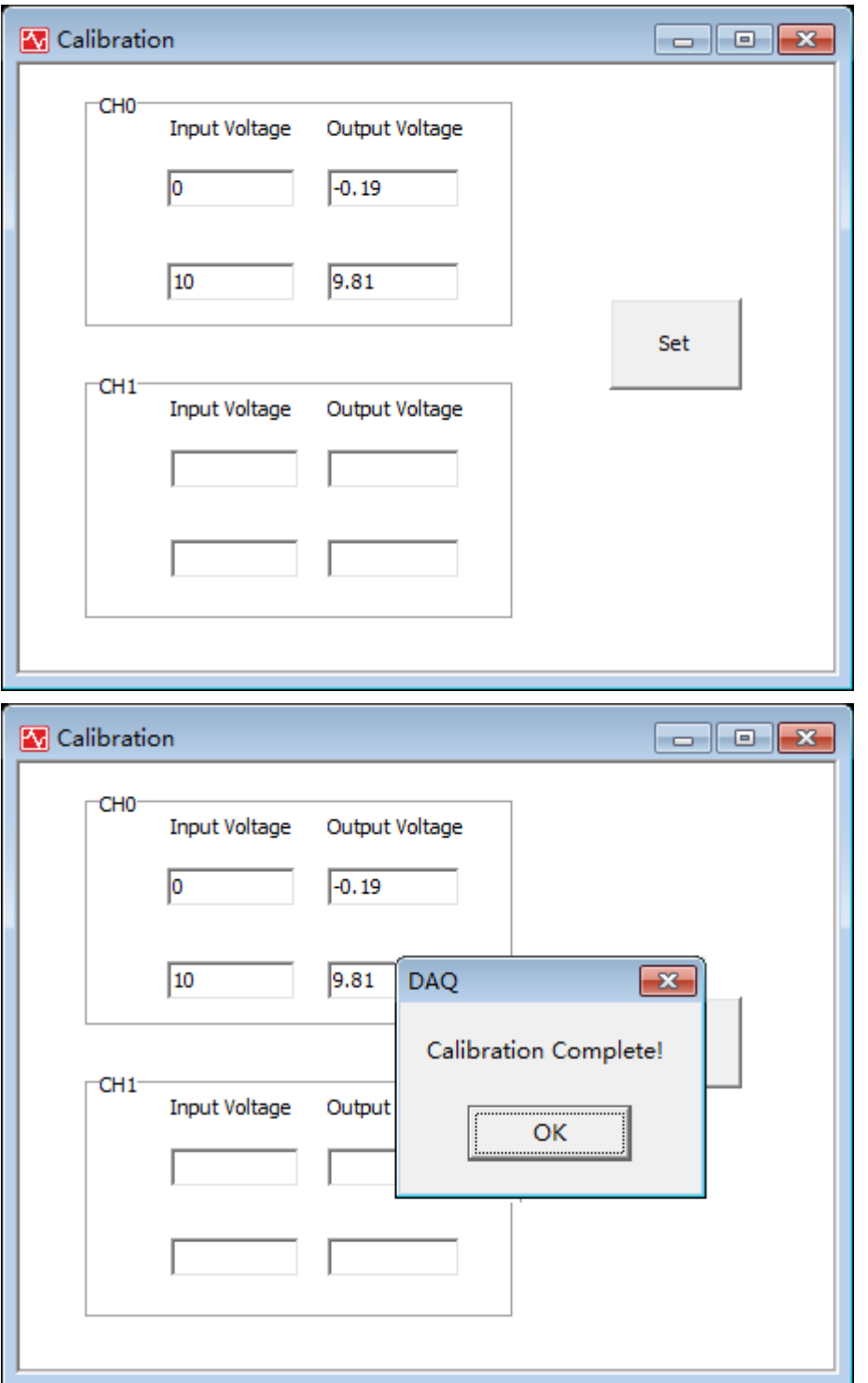

#### With calibration

The stable **0V** input voltage shows as **-0.00V**.

## $\overline{\mathsf{SUPER} \star \mathsf{TALET} \mathsf{I}}$ <br>
Oscilloscope Spectrum Analyzer User's Manual

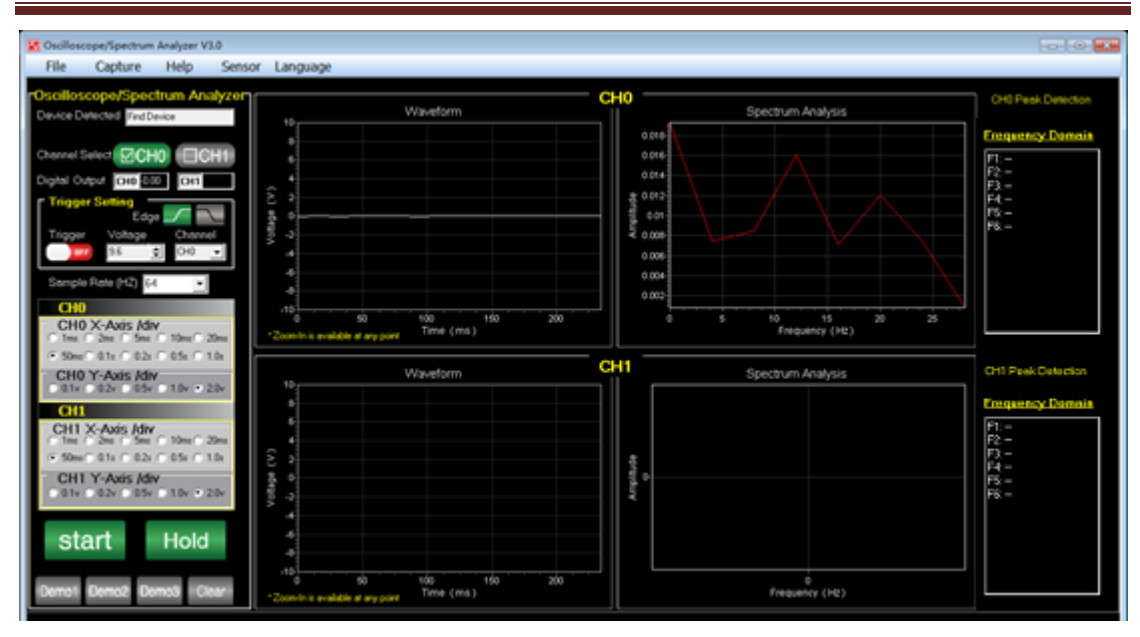

The stable **10V** input voltage shows as **10.01V**.

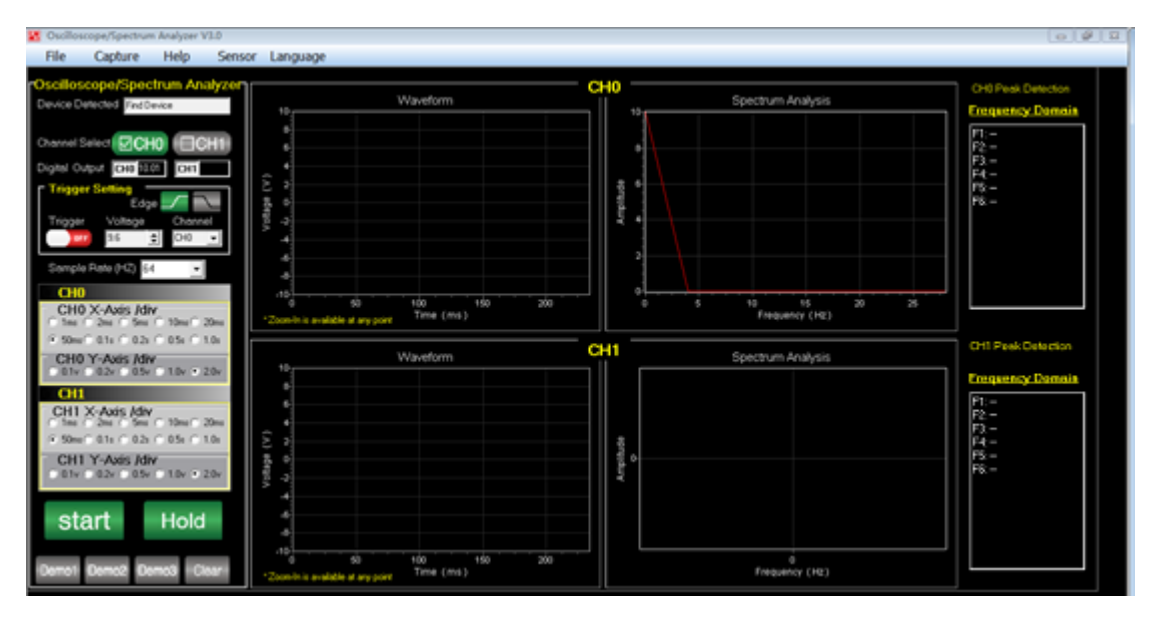

## d.Sensor

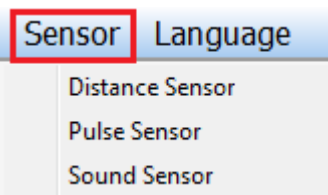

**Distance Sensor**: open distance sensor to measure the distance between

object and the sensor. Click **Start** to run this sensor. If it shows **out of** 

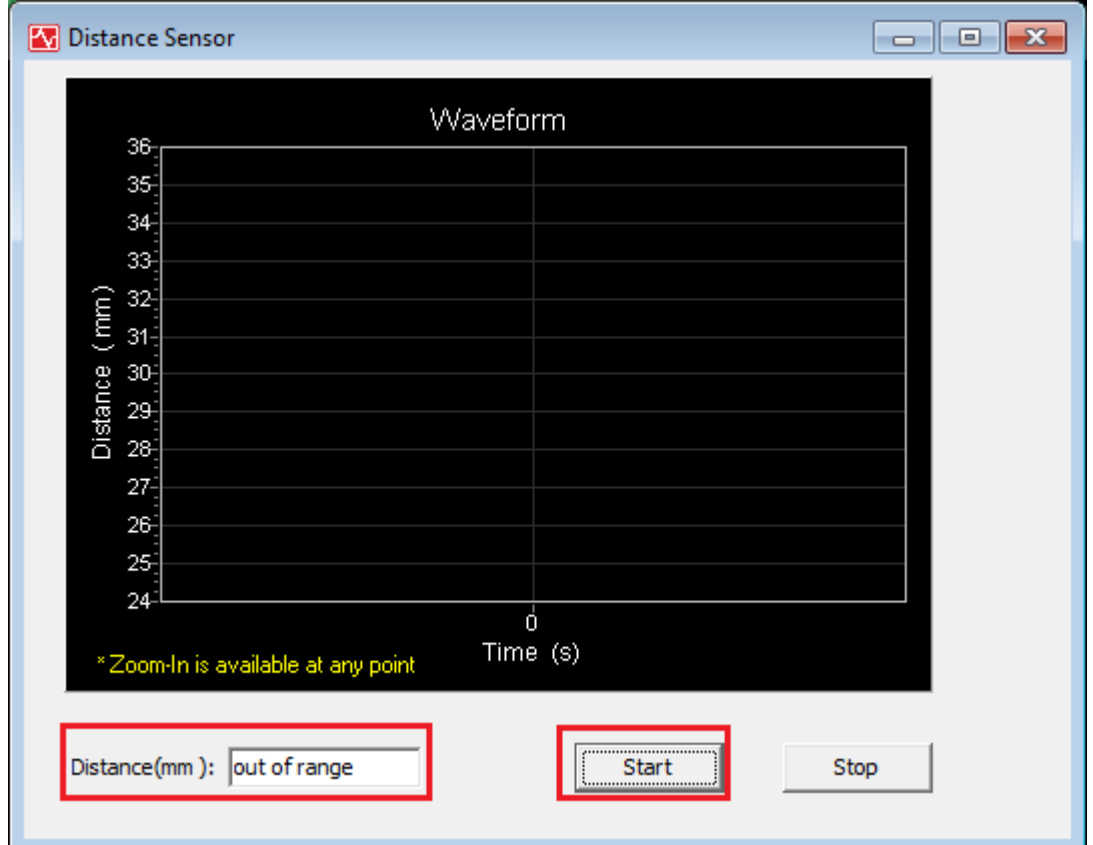

**range**, it means that the distance is more far than your sensor's limit.

**Pulse Sensor**: open pulse sensor to measure heart rate. After you

connect the heart beats sensor, it will show the **Frequency** (bpm).

# **SUPER \* TALENT**<br>Oscilloscope Spectrum Analyzer

User's Manual

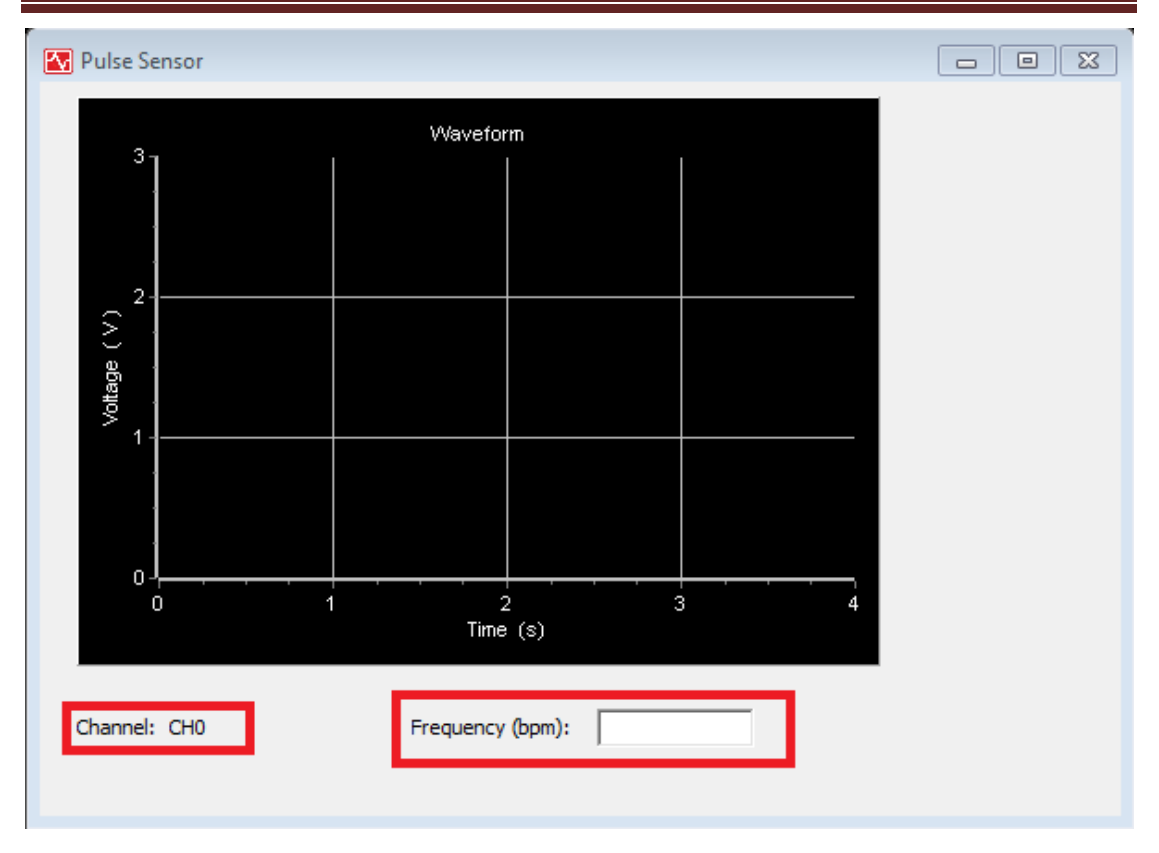

**Sound Sensor**: open sound sensor to capture sound on **Waveform** chart.

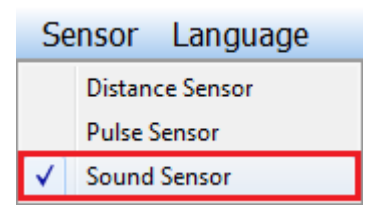

### e.Language

For different display language system, this program can automatically

#### change its **Language**.

Or you can click **Language**, select **Chinese** or **English**, and then display

language changed.

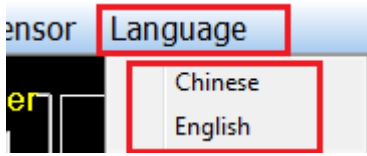

## SUPER \* TALENT<br>
THE BEST MEMORY<br>
Oscilloscope Spectrum Analyzer User's Manual

#### Example: English.

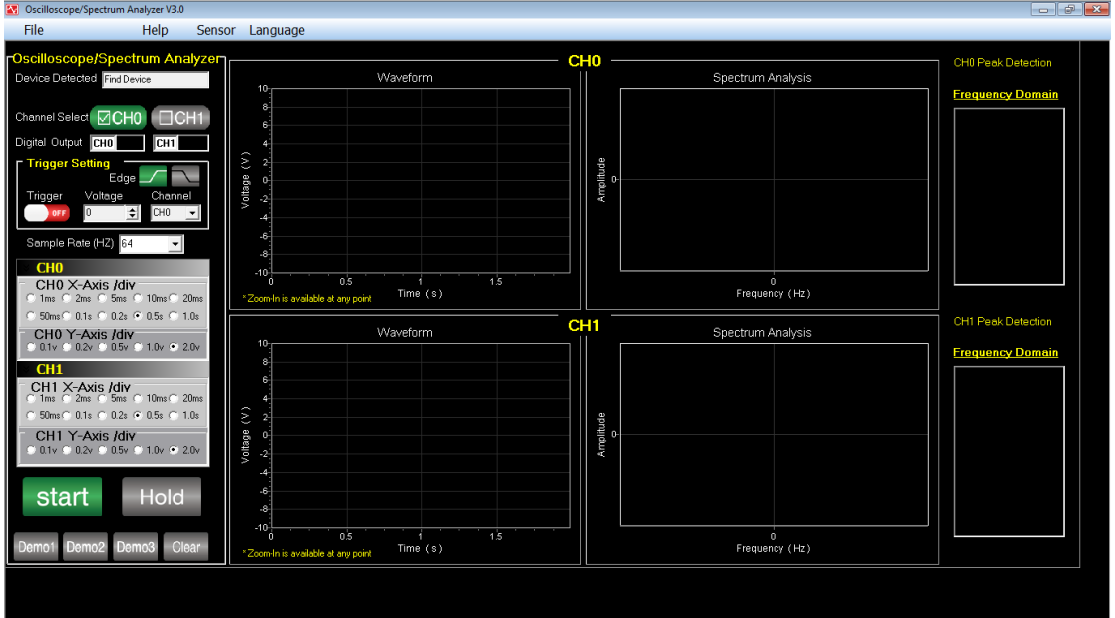

#### Example: Chinese.

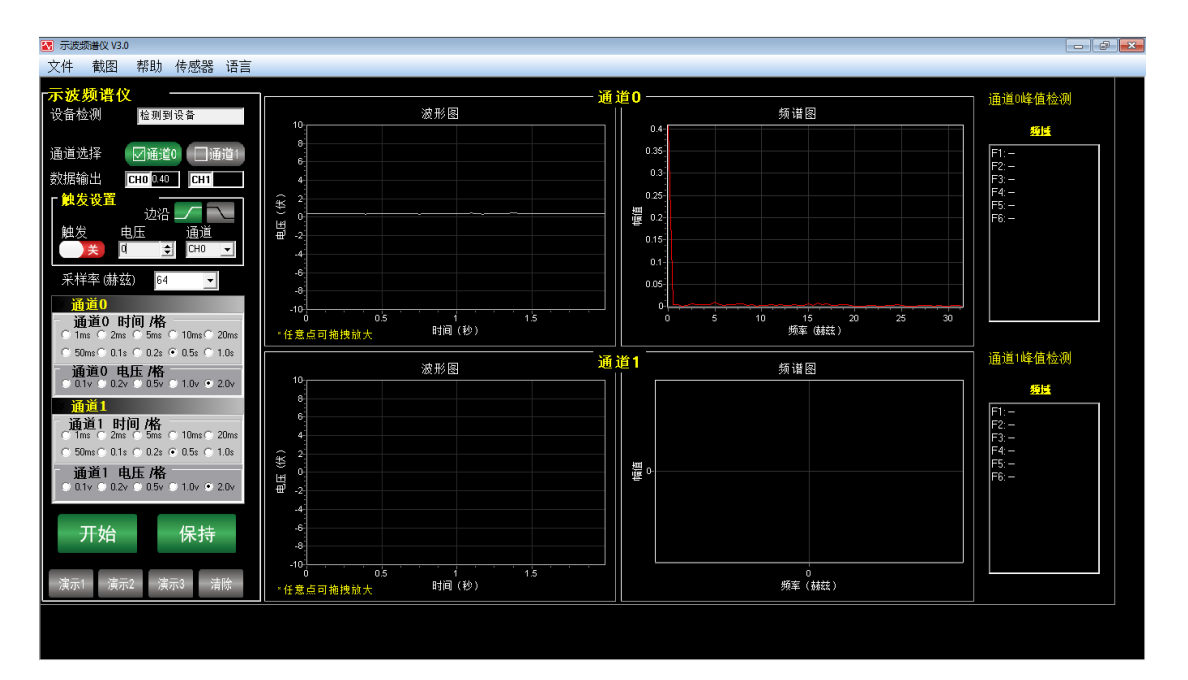

# **SUPER \* TALENT**<br>Oscilloscope Spectrum Analyzer

User's Manual

#### **FOR MORE INFORMATION**

For Technical Support:

If additional support is needed, please visit the Super Talent Web site at [www.supertalent.com](http://www.supertalent.com/) for spec.

For More Information or Further Technical Support Please Contact:

Super Talent Technology 2077 North Capitol Avenue San Jose, CA 95132 USA Tel: +1 (408) 934-2560 Support: [Support@supertalent.com](mailto:Support@supertalent.com) Sales: [Sales@supertalent.com](mailto:Sales@supertalent.com) OEM Sales: [OEMSales@supertalent.com](mailto:OEMSales@supertalent.com)